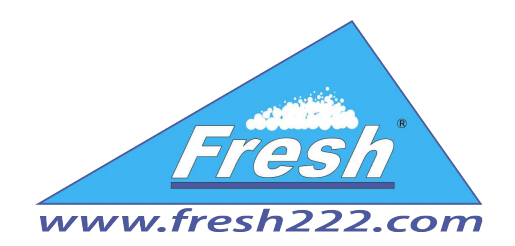

# *RFID Gestión del aparcamiento*

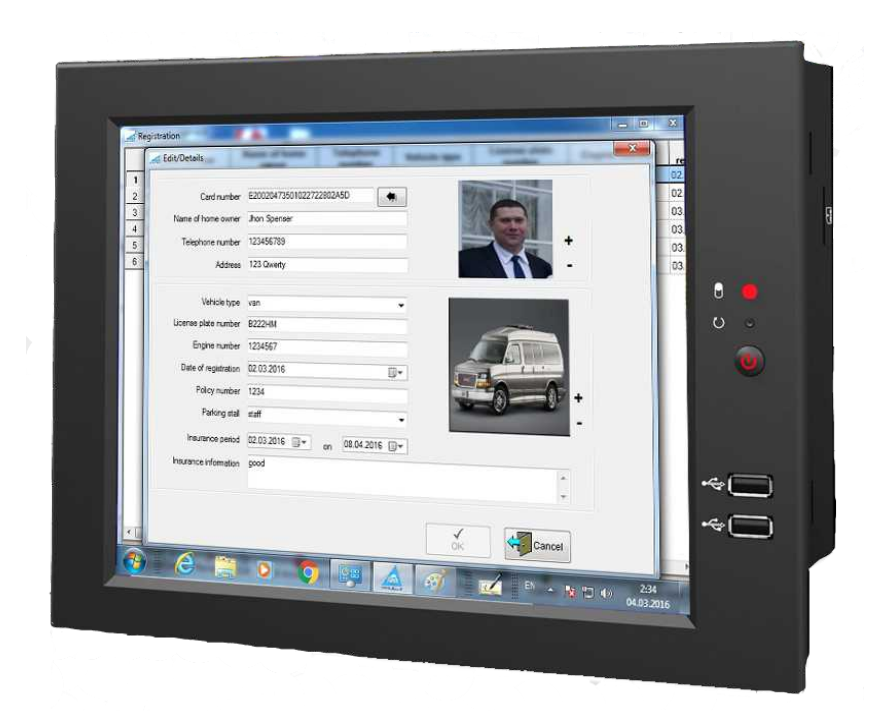

Fresh USA, Inc. 707 Skokie blvd. Suite 600, **Northbrook, IL 60062 USA** info@fresh222.us phone: +1 (872) 236-2222 www.fresh222.com

*MANUAL DE USUARIO*

# **Contenido:**

1. Requisitos del sistema

2. Instalación

3. Descripción general del escritorio

4. Administración

4.1 Usuarios

4.2 Configuración de hardware

4.3 Configuración de la conexión con la base de datos

5. Información básica

6. El registro de vehículos

7. Informe sobre entrada y salida de vehículos

server: .\sqlexpress

#### **1. Requisitos del sistema**

#### **Requisitos de hardware:**

• Sistemas de 32 bits: ordenador equipado con un procesador Intel o un procesador compatible con la señal de reloj de 1 GHz o superior (se recomienda 2 GHz o superior).

• Sistemas de 64 bits: procesador con la señal de reloj de 1,4 GHz o superior (se recomienda 2 GHz o más rápido).

• 256 MB de memoria RAM como mínimo (se recomienda 1 GB o superior).

• 1 GB de espacio libre en disco.

#### **2. Instalación**

La distribución de software consta de 2 archivos **setup.exe** y **Gestión del aparcamiento.exe**. La ejecución del **setup.exe** iniciará la comprobación de bibliotecas instaladas y programas necesarios para el funcionamiento de "**Gestión del aparcamiento**". En caso de que se compruebe la ausencia de algún programa, el instalador le solicitará descargarlo de Internet. A continuación, se realizará la instalación del software, incluyendo "G**estión del aparcamiento**". Si se ejecuta **Gestión del aparcamiento.exe** sólo se instalará "**Gestión del aparcamiento**".

#### **3. Descripción general del escritorio**

Después de instalar el programa, en el escritorio se creará un acceso directo de "**Gestión del aparcamiento**". Mediante este acceso directo se efectúa el inicio del programa. Después de iniciar el programa se le solicitará al usuario del sistema que ingrese login y contraseña. Por defecto, en el sistema se crea automáticamente el usuario con el nombre de «administrador», sin contraseña.

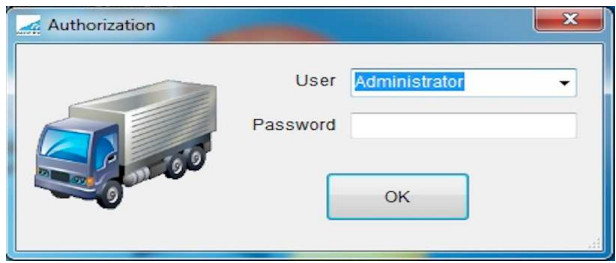

-Inicio de sesión -Usuario -Contraseña

Una vez iniciada la sesión, se puede establecer la contraseña de administrador.

La primera vez que inicie se le pedirá especificar los parámetros para la conexión a la base de datos. Ver sección "Configuración de la conexión con la base de datos".

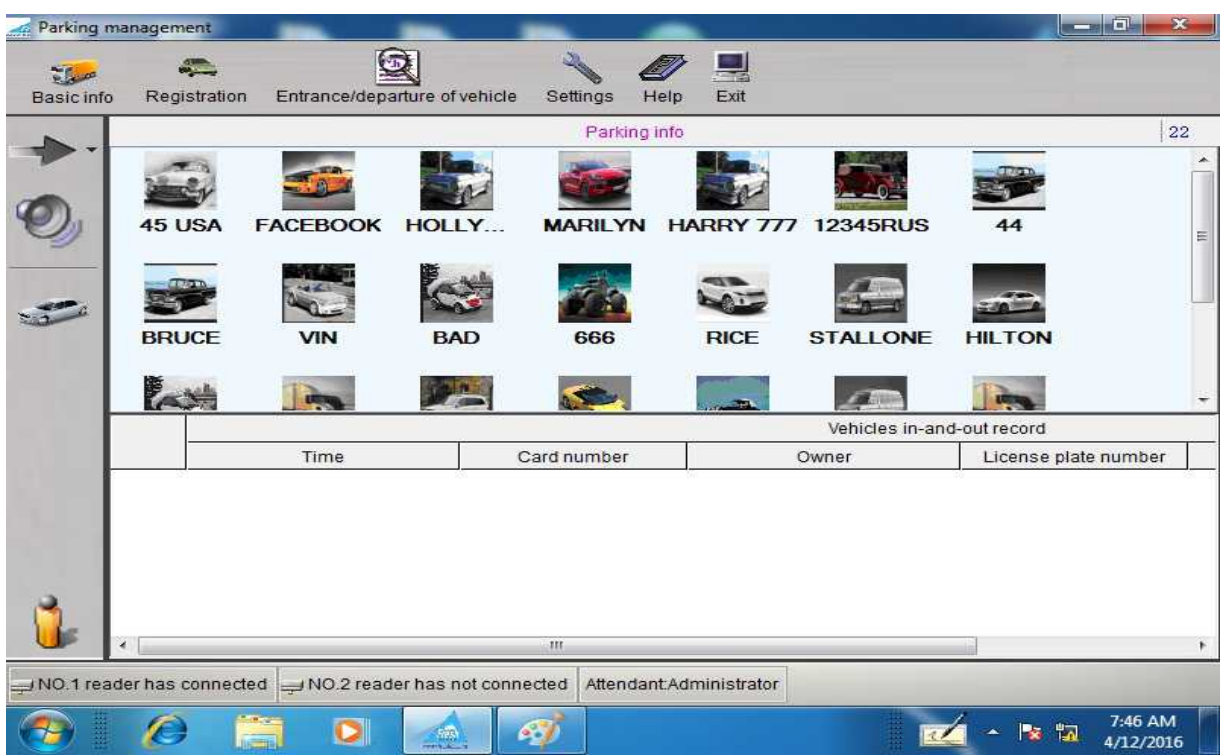

## **El escritorio se compone de:**

Menú principal

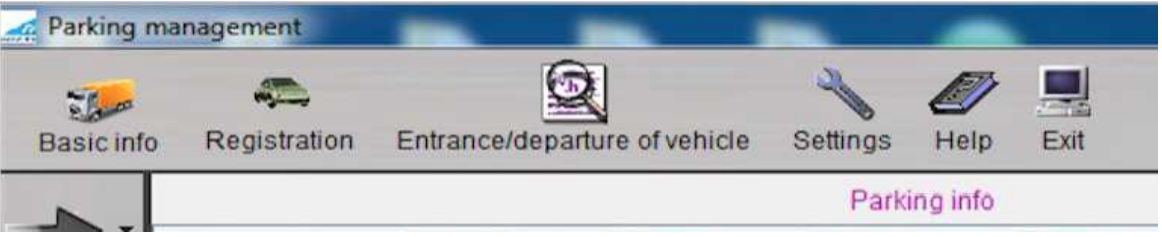

Que se compone de los siguientes elementos

- Información básica
- Registro
- Entrada/Salida Vehículos
- Configuración
- Ayuda
- Salir

Panel de comandos, situado a la izquierda

En este panel se encuentran botones que permiten:

- Abortar/iniciar el proceso de lectura
- Desconectar/conectar señal de sonido
- Pasar a la forma manual de control de entrada/salida por el número de vehículos
- Cambiar el usuario del sistema

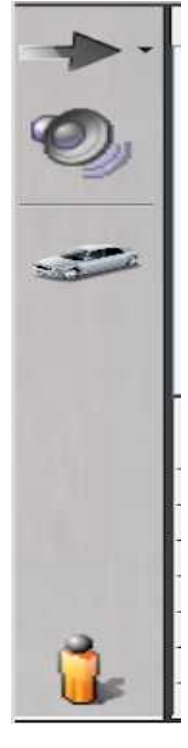

Panel de información, situado en la parte inferior de la pantalla.

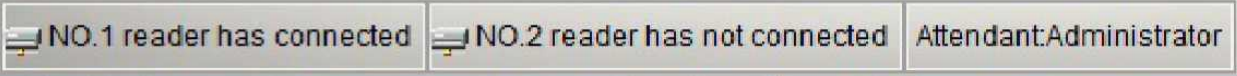

- El lector está conectado
- El lector no está conectado
- Usuario

En este panel, Usted puede ver información acerca del funcionamiento de los lectores y el nombre del usuario actual.

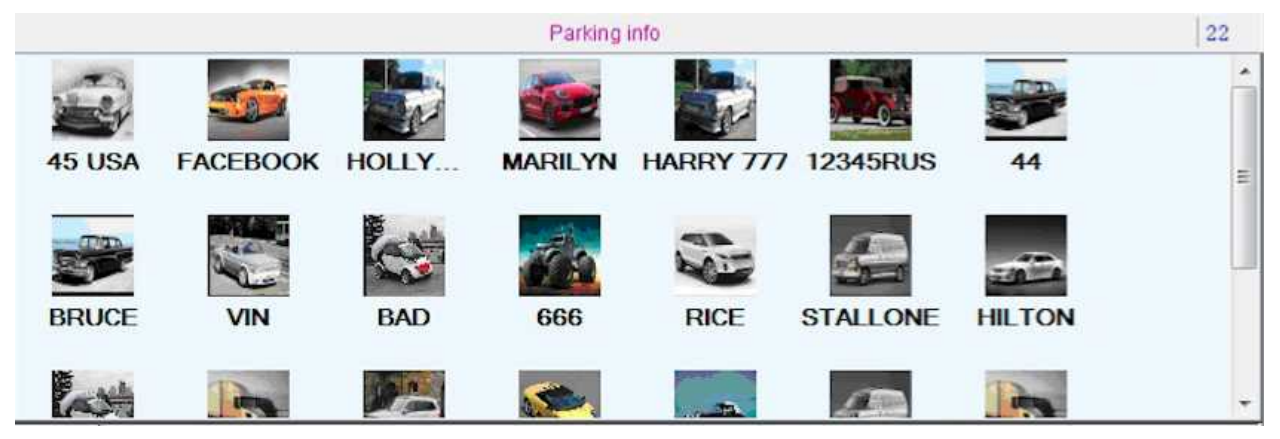

Tabla que contienen información sobre los vehículos que están estacionados.

- Información sobre el aparcamiento

Tabla que contiene información sobre la entrada/salida de vehículos (en adelante V).

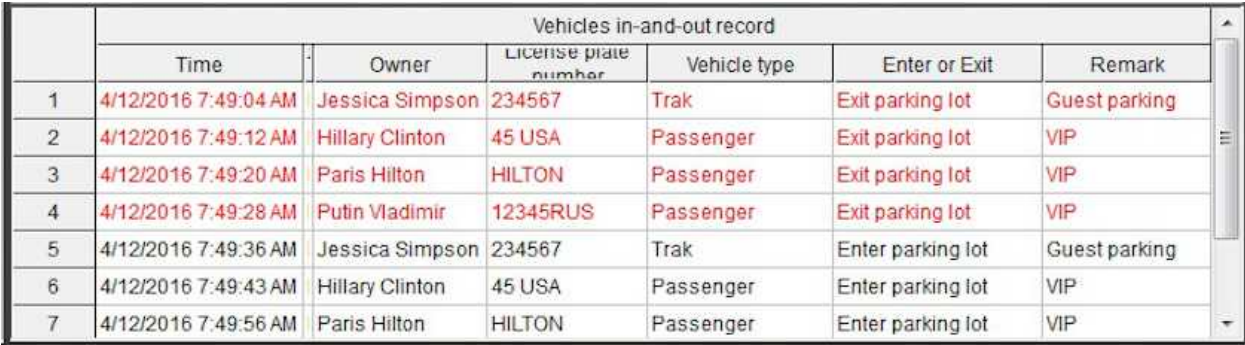

-Registro de entrada/salida de V

- -Fecha
- -Número de la tarjeta
- -Nombre del propietario
- -Placa de matrícula
- -Tipo de V
- -Entrada o salida
- -Observación
- -Vehículo de pasajeros
- -Salida del aparcamiento
- -Entrada al aparcamiento

#### **4. Administración**

#### **4.1 Usuarios**

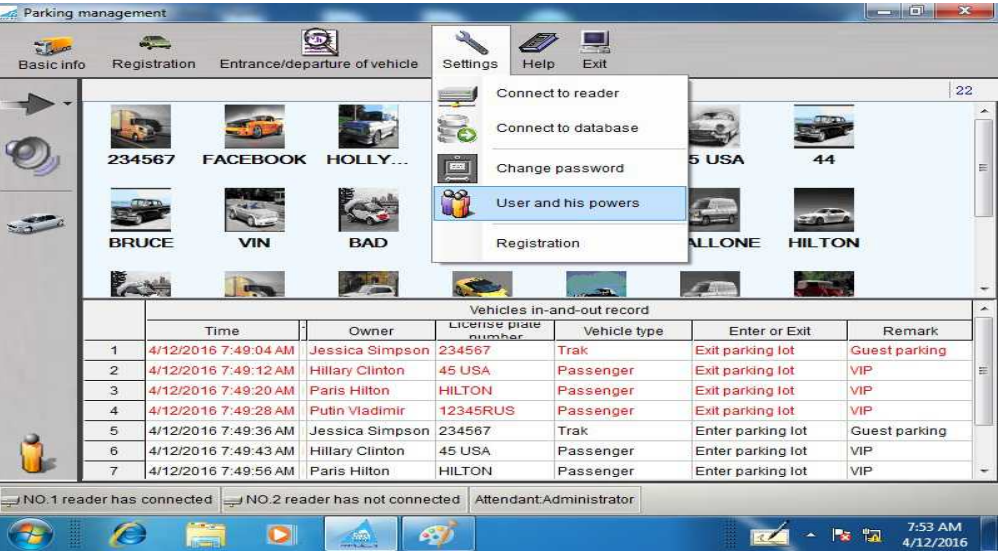

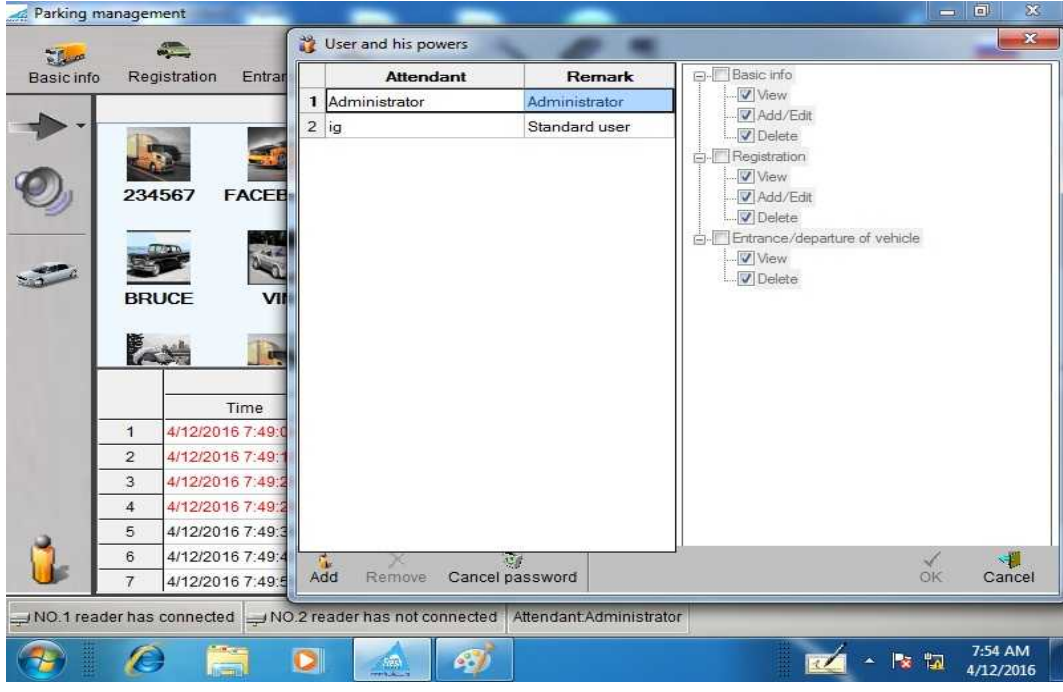

- -Configuración: Conexión al lector
- -Conexión a la base de datos
- -Cambiar la contraseña
- -Usuario y sus atribuciones
- -Registro
- -Usuario
- -Observación
- -Información básica
- -Tipo
- -Agregar
- -Editar
- -Eliminar
- -Desactivar la contraseña
- -Cancelar

Para agregar un nuevo usuario, se debe presionar el botón con el mismo nombre "**Agregar**", después de lo cual a la derecha de la lista de usuarios se activa un menú de posibles opciones. Hay que marcar las opciones disponibles y presionar el "**OK**".

Así mismo, es posible eliminar usuario de la lista, marcándolo en la lista y haciendo clic en "**Eliminar**". También se puede restablecer la contraseña de usuario, pulsando el botón "**Desactivar la contraseña**".

Con el fin de establecer nueva contraseña para un usuario o cambiar la anterior, hay que entrar al sistema en la sesión de usuario. Seleccionar la opción de menú "**Configuración**" - "**Cambiar la contraseña**". A continuación de lo cual, aparecerá la siguiente ventana:

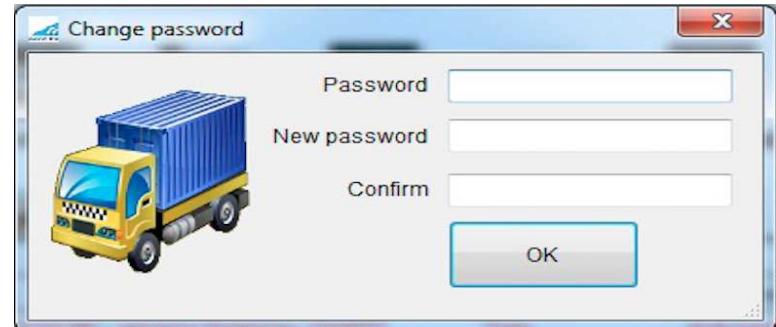

 -Cambiar la contraseña -Nueva -Repetir

En la cual hay que introducir la contraseña actual y crear una nueva.

## **4.2 Configuración de hardware**

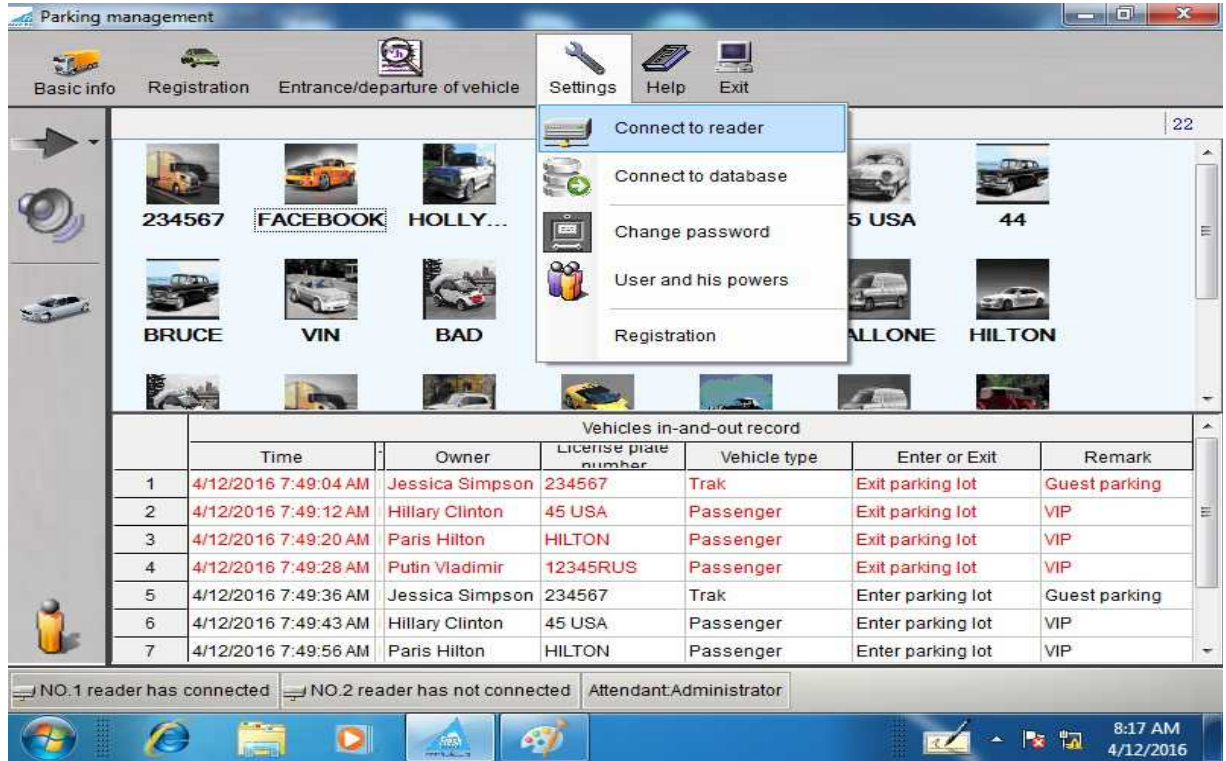

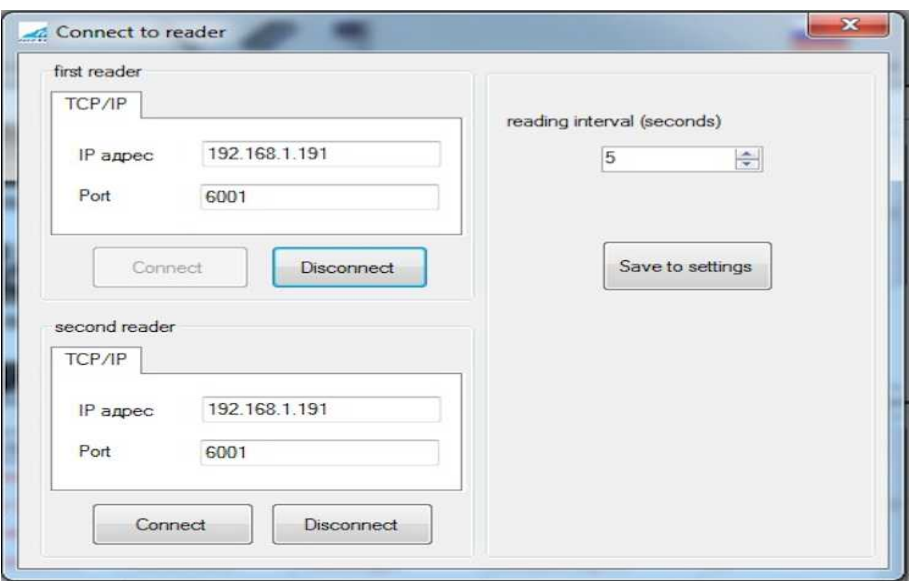

#### -Primer lector

- -Dirección IP
- -Puerto
- -Intervalo de lectura (segundos)
- -Conectar
- -Desconectar
- -Guardar la configuración
- -Segundo lector

En esta ventana Usted puede ajustar la configuración de la conexión a los lectores y el intervalo de lectura.

## **4.3 Configuración de la conexión con base de datos**

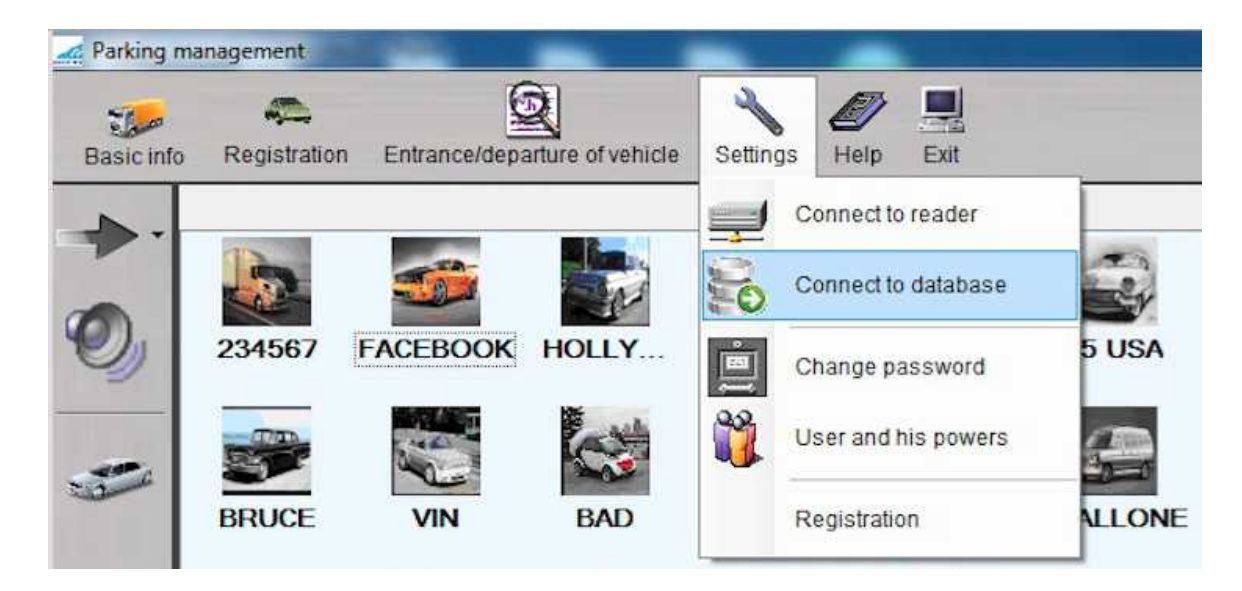

 -Servidor -Base -Seleccionar -Renombrar -Utilizar Windows authentication -Crear base de datos -Cancelar

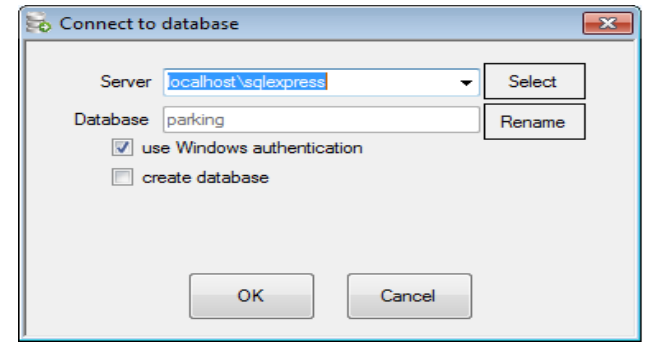

En esta ventana, hay que establecer los parámetros para la conexión a la base de datos. Si Usted está utilizando MS SQL Express (al realizar instalación completa de nuestro paquete de software será instalado MS SQL Express) es necesario indicar como servidor «**.\sqlexpress**», marcar la opción "**Utilizar Windows authentication**", y si esta es la primera puesta en marcha del sistema, marcar "**Crear base de datos** ". Si Usted desea utilizar su propia copia MS SQL, las opciones de conectividad pueden ser diferentes, será necesario consultar a un especialista en TI de su organización.

#### **5. Información básica**

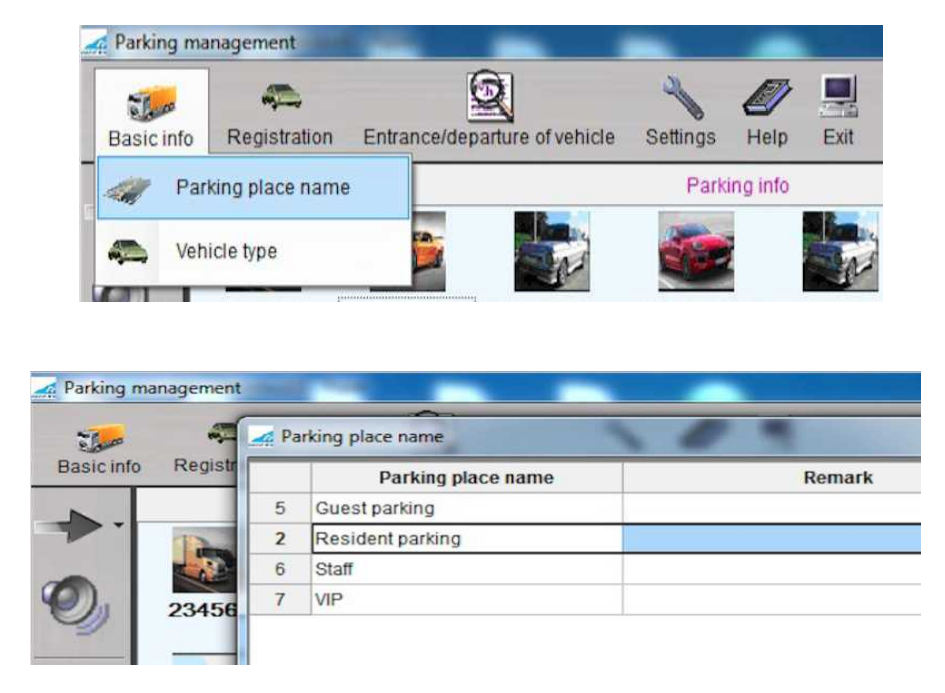

-Nombre del lugar de aparcamiento de V -Tipo de V -Agregar -Editar -Eliminar -Buscar -Actualizar -Guardar

En este directorio se guarda información sobre los lugares de aparcamiento, existentes en su estacionamiento.

En el directorio "Tipo de V" se guardan tipos de vehículos que están registrados en su estacionamiento.

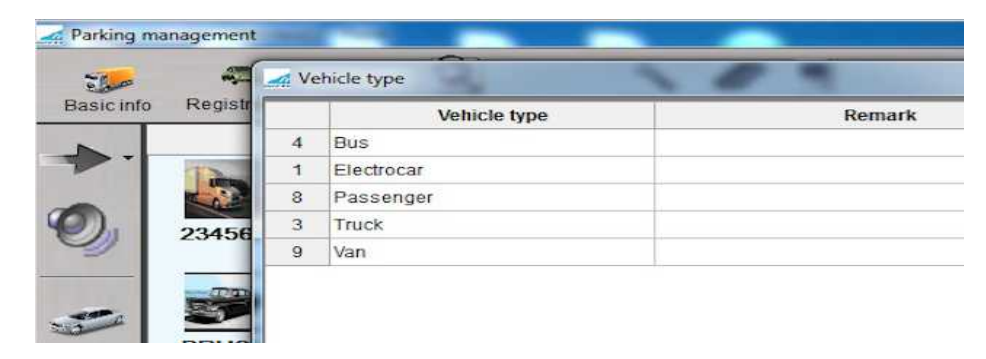

La gestión de los dos directorios se realiza mediante comandos con el mismo nombre, situados en la parte inferior del panel de control.

#### **6. Registro de vehículos**

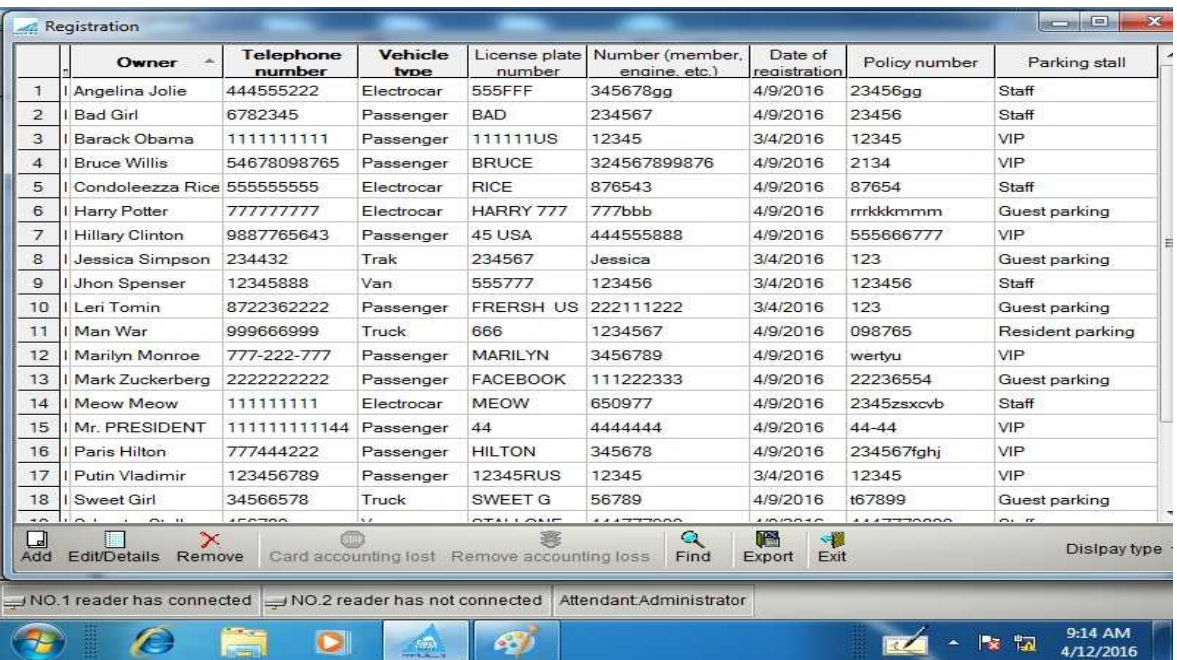

-Registro -Número de la tarjeta -Nombre del propietario -Número de teléfono -Tipo de V -Placa de matrícula -Número del motor -Fecha de registro -Número de póliza -Detalles -No utilizar -Tarjeta perdida -Tarjeta encontrada -Buscar -Exportar -Tipo de visualización

Este directorio contiene información sobre los vehículos registrados en el estacionamiento con referencia al lugar. Además de los comandos estándar "Agregar", "Editar", "Eliminar", están especializados:

**-"No utilizar"**: hace que la entrada seleccionada en la lista se desactive, uso de la tarjeta asociada a este registro, no será posible.

**-"Tarjeta perdida":** al registrar el evento, en la tabla de eventos, en el escritorio aparecerá siguiente registro

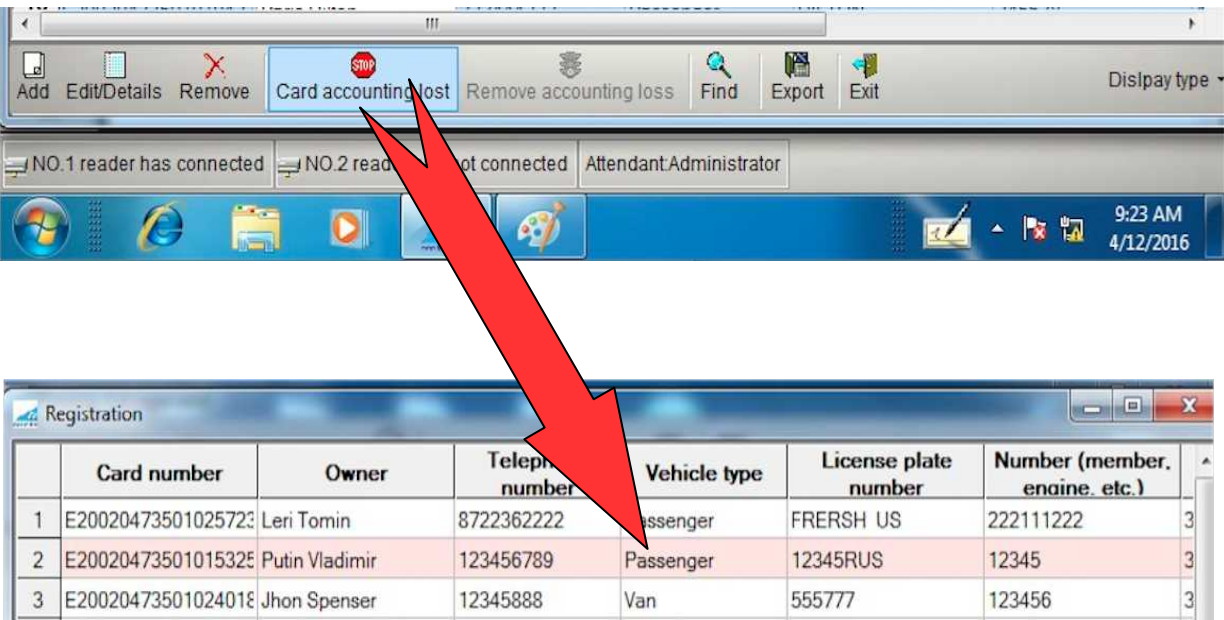

-Registro de entrada/salida

-Esta tarjeta está perdida

**-"Tarjeta perdida" ("Tarjeta encontrada")**: mediante este comando, Usted puede cancelar el estatus de pérdida de esta tarjeta.

**-"Exportar"**: después de pulsar este botón, se inicializará descarga de la lista de vehículos registrados en Excel.

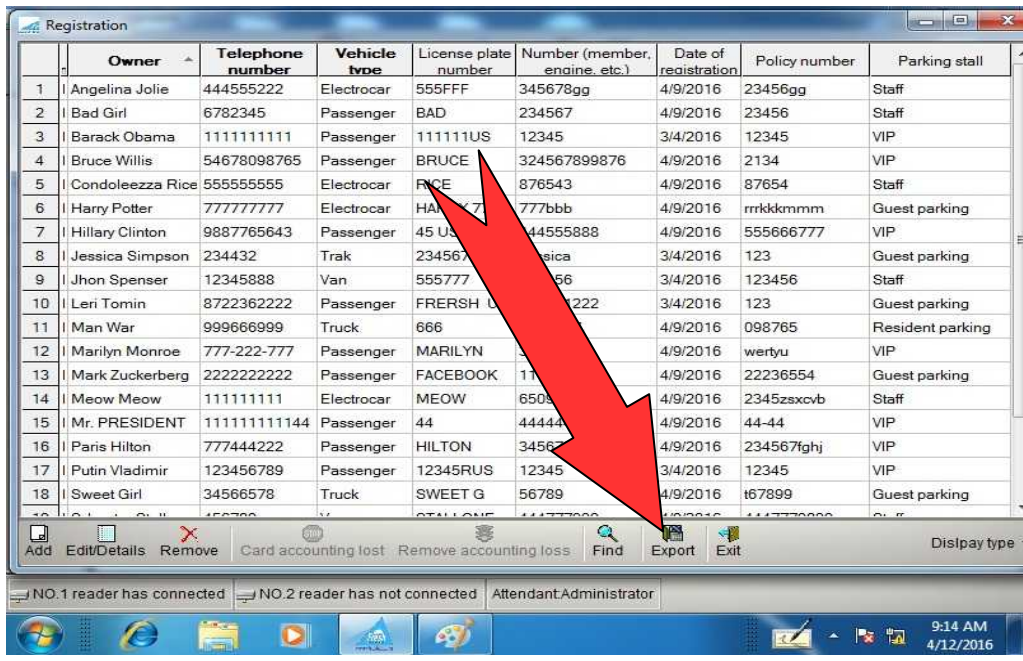

-Editar/Detalles

- -Número de la tarjeta
- -Nombre del propietario
- -Número del teléfono
- -Dirección
- -Foto del propietario
- -Tipo de V
- -Placa de matrícula
- Número del motor
- -Fecha de registro
- Número de póliza
- -Lugar de estacionamiento
- -Imagen de V
- -Período de seguro
- -Hasta
- -Información sobre

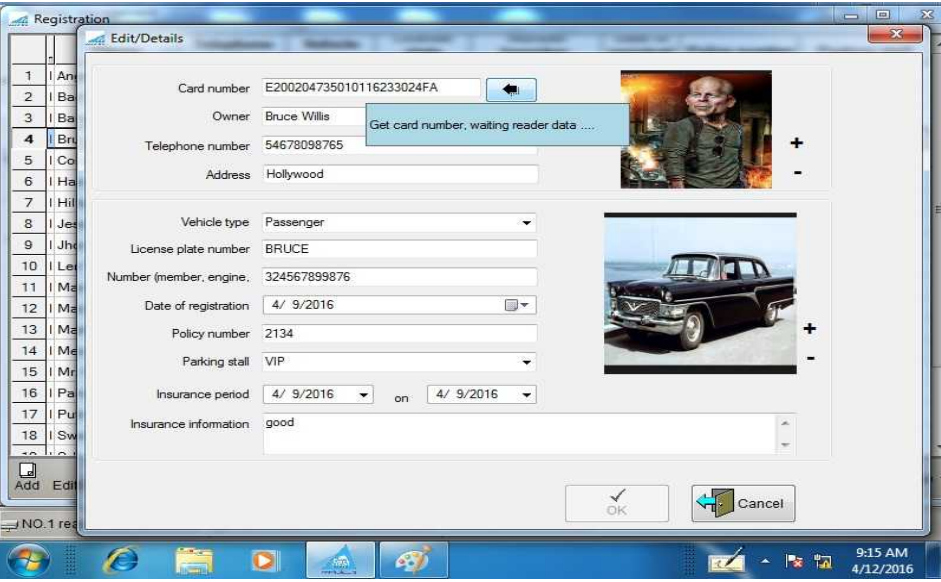

En la ventana de registro/edición de datos sobre el vehículo Usted llena/edita los datos sobre V, así como puede introducir en el sistema la imagen del propietario y del vehículo. Para enlazar el número de la tarjeta al vehículo, es necesario pulsar el botón

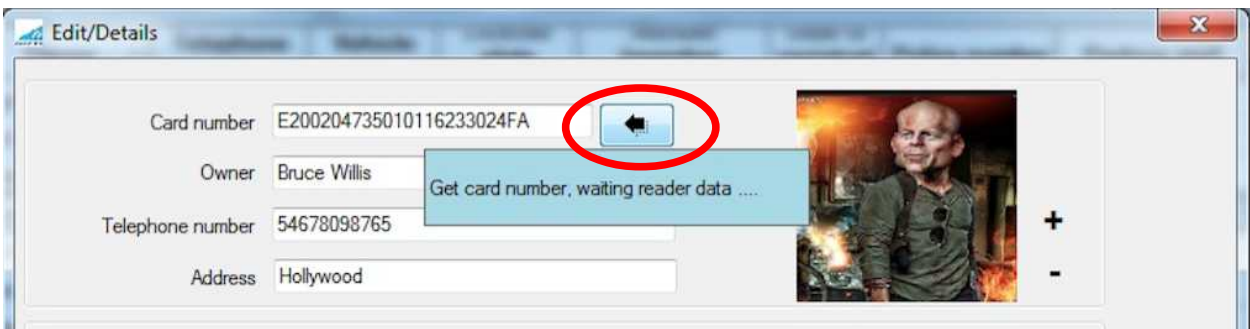

Y acercar al lector la tarjeta necesaria, después de lo cual en el campo debe aparecer el número resultante.

### 7. **Informe sobre la entrada y salida de vehículos**

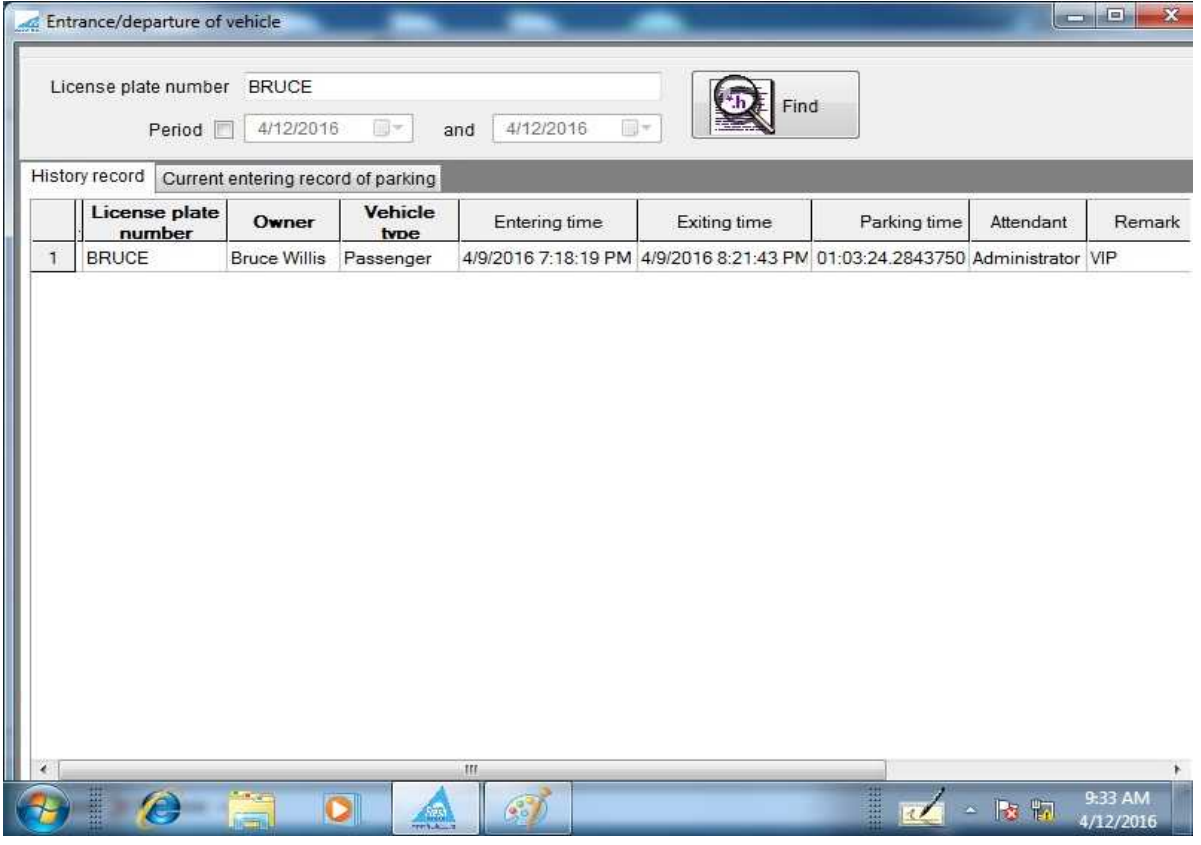

-Entrada/salida V -Placa de matrícula -Período -Y

-Buscar

- -Historial
- -Registro actual del aparcamiento
- -Hora de entrada
- -Hora de salida
- -Tiempo de estacionamiento

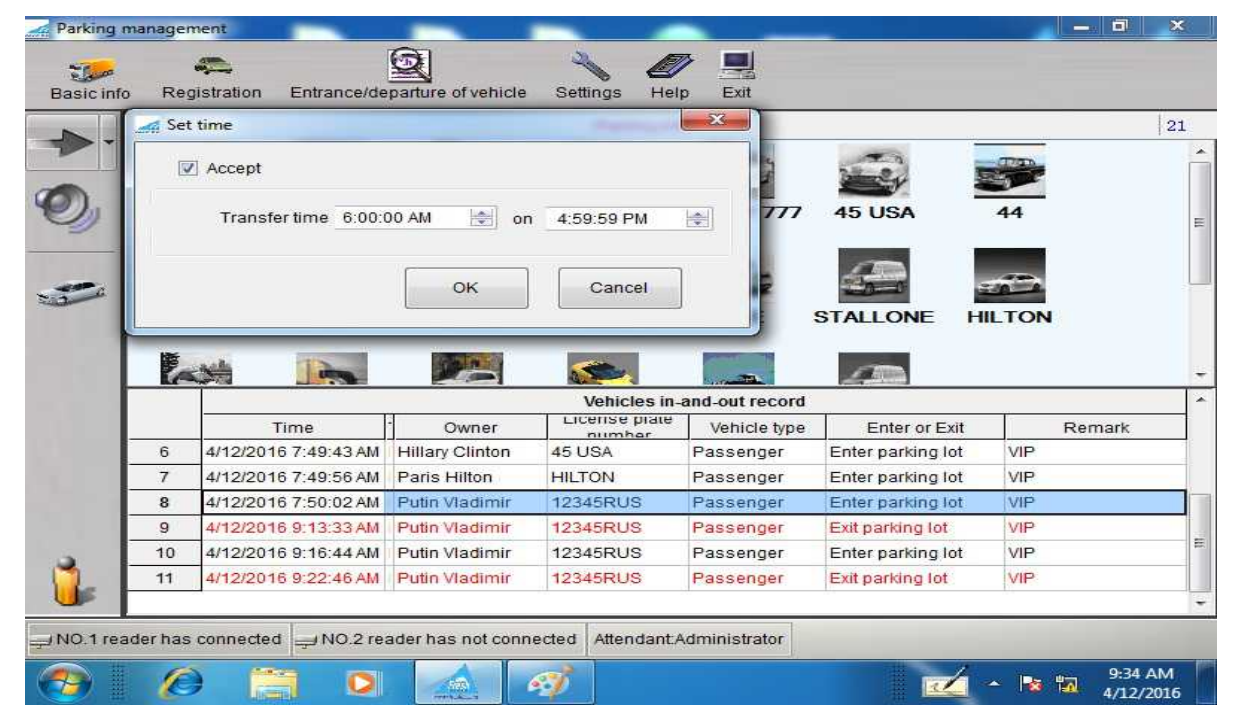

Este informe proporciona datos para el período requerido con la selección por la placa de matrícula del vehículo o sin la selección. El informe obtenido también se puede exportar en Excel.

### 8. **Conexión de diferentes tipos.**

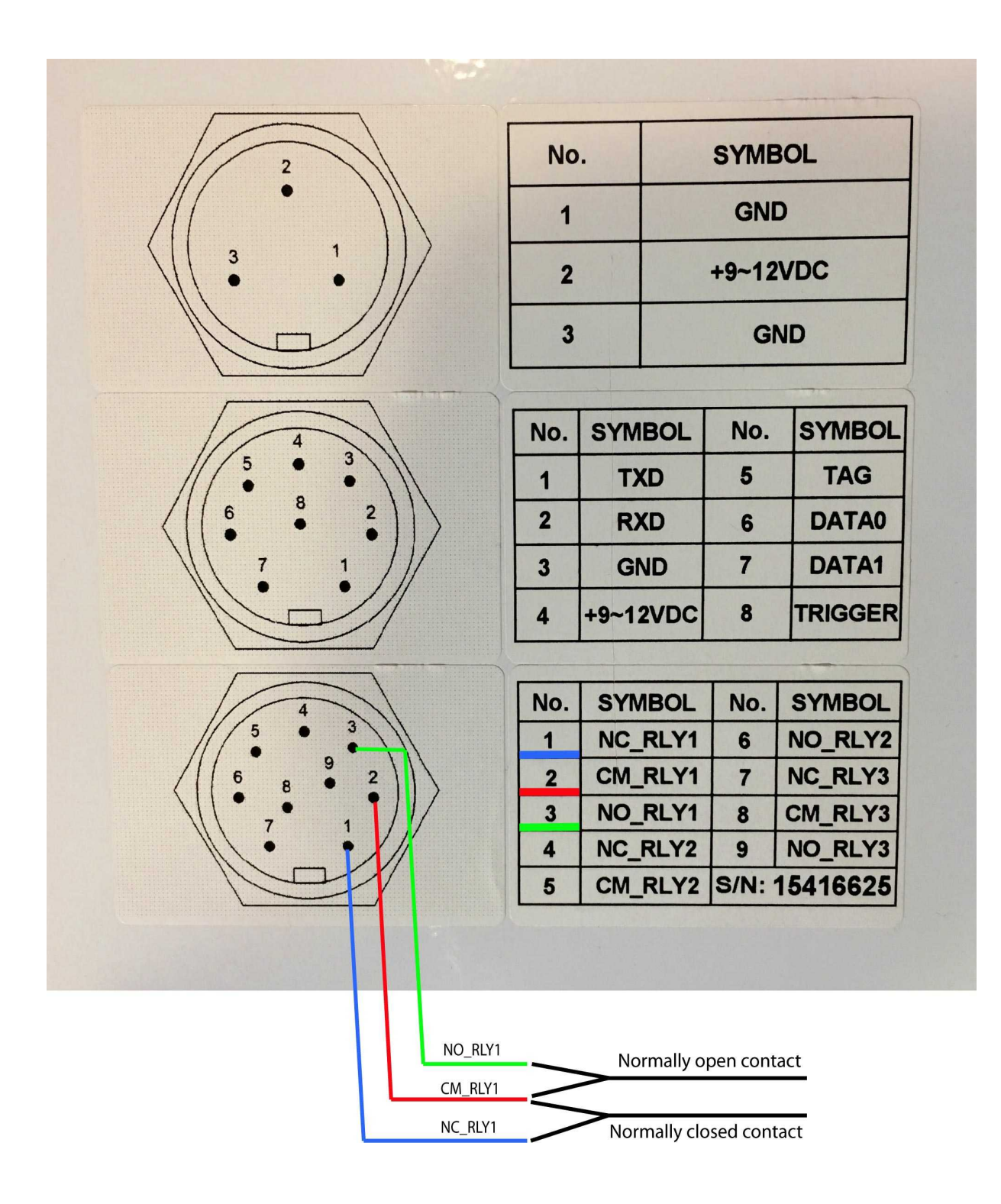